## **Вход в Систему**

Для входа в автоматизированную систему для сбора и обработки данных о результатах республиканских контрольных работ по учебным предметам (далее - Система) необходимо в адресной строке браузера ввести: [http://rkr.unibel.by.](http://rkr.unibel.by/)

При первом входе в Систему в поле Email пользователю необходимо ввести свою электронную почту (рисунок 1).

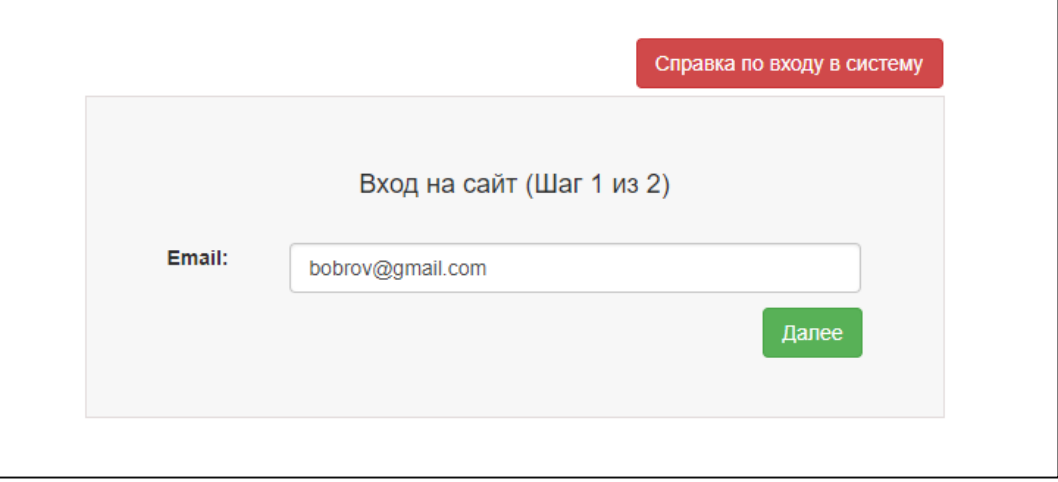

Рисунок 1 - Вход на сайт в первый раз (шаг 1)

Если подтверждается наличие соответствующей учетной записи в Системе с назначенной ролью, то предоставляется возможность пользователю ввести свой пароль (пароль необходимо запомнить) и войти в Систему для дальнейшей работы (рисунок 2). Этот пароль в последствии используется пользователем для входа в Систему.

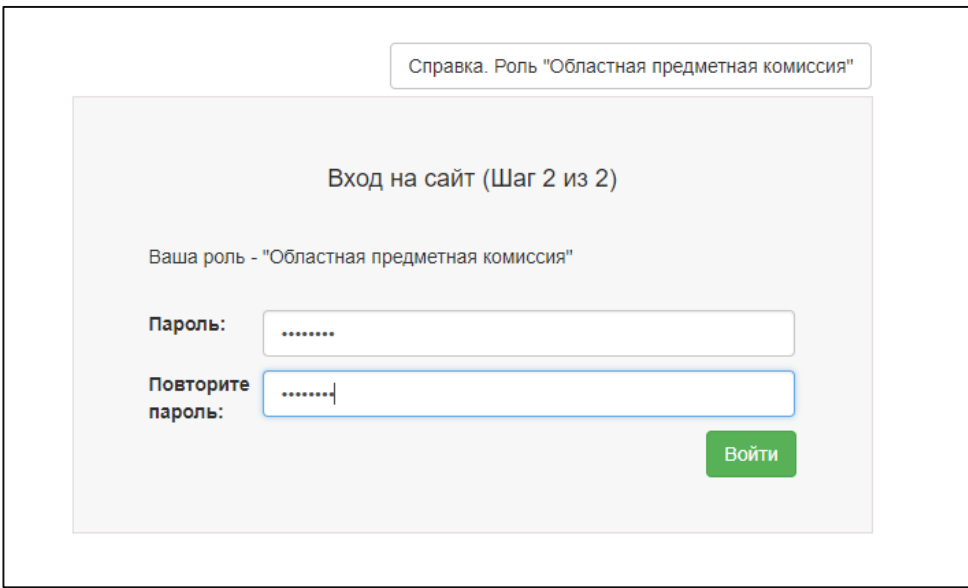

Рисунок 2 - Вход на сайт в первый раз (шаг 2).

На втором шаге над формой ввода пароля расположена справка по работе Системой для данной роли.

Вход в Систему для зарегистрированного пользователя – рисунок 3

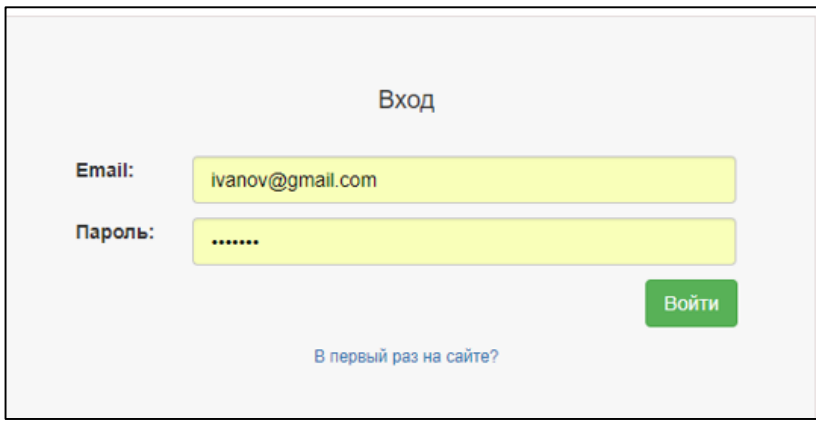

Рисунок 3 - Вход в Систему

## **Выход из Системы**

Для выхода из Системы пользователю необходимо в правом верхнем углу экрана открыть выпадающий список и выбрать «Выйти» (рисунок 4).

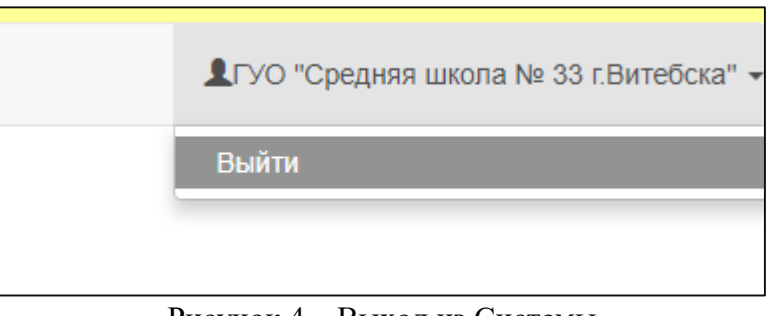

Рисунок 4 – Выход из Системы